## Add Account Outlook for iOS

If no accounts have been added to the app.

1. Tap Outlook, enter your username followed by @gcu.ac.uk, tap **Add Account** and sign in.

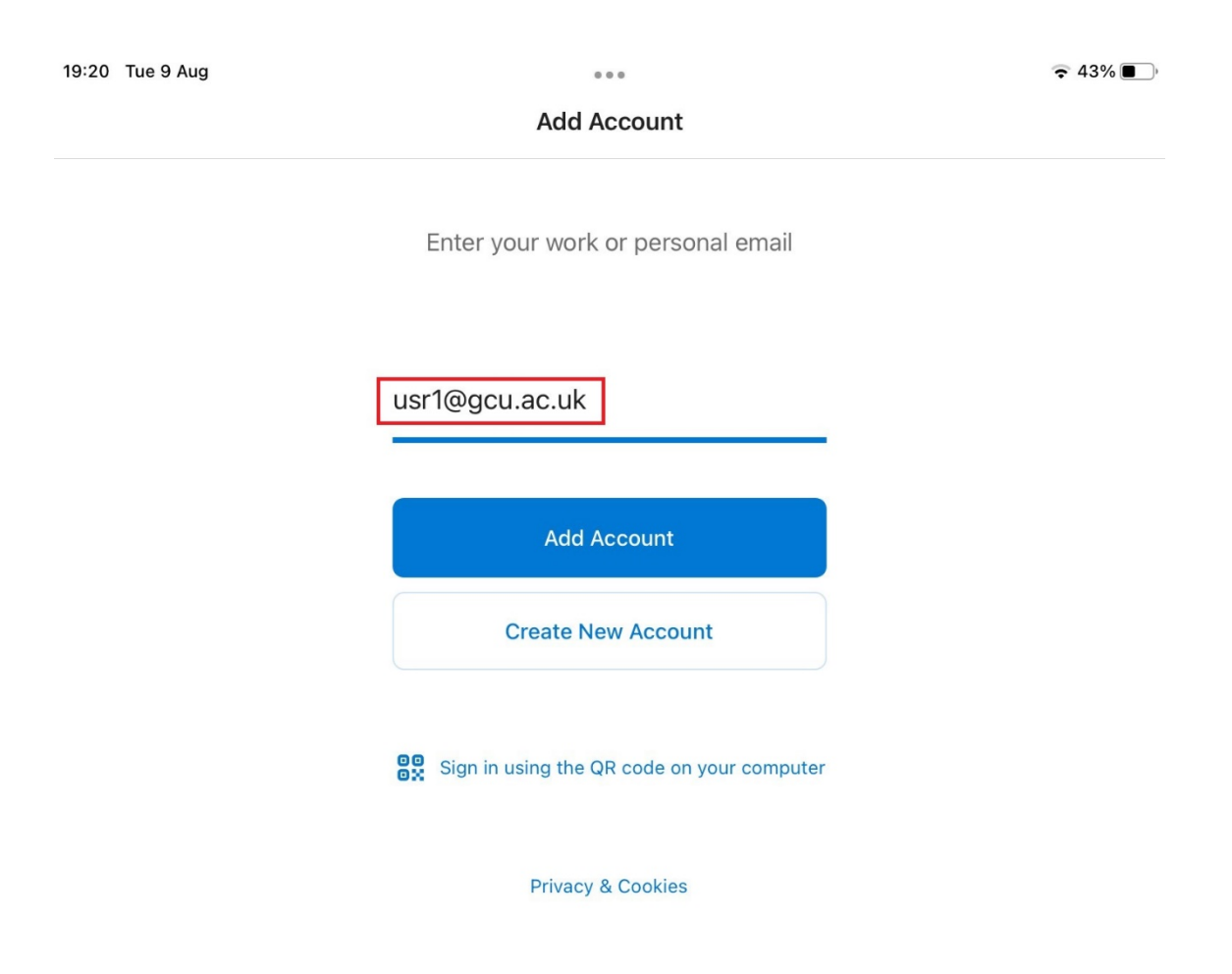

If other accounts have already been added to the app.

1. Tap on Outlook and tap the Menu icon

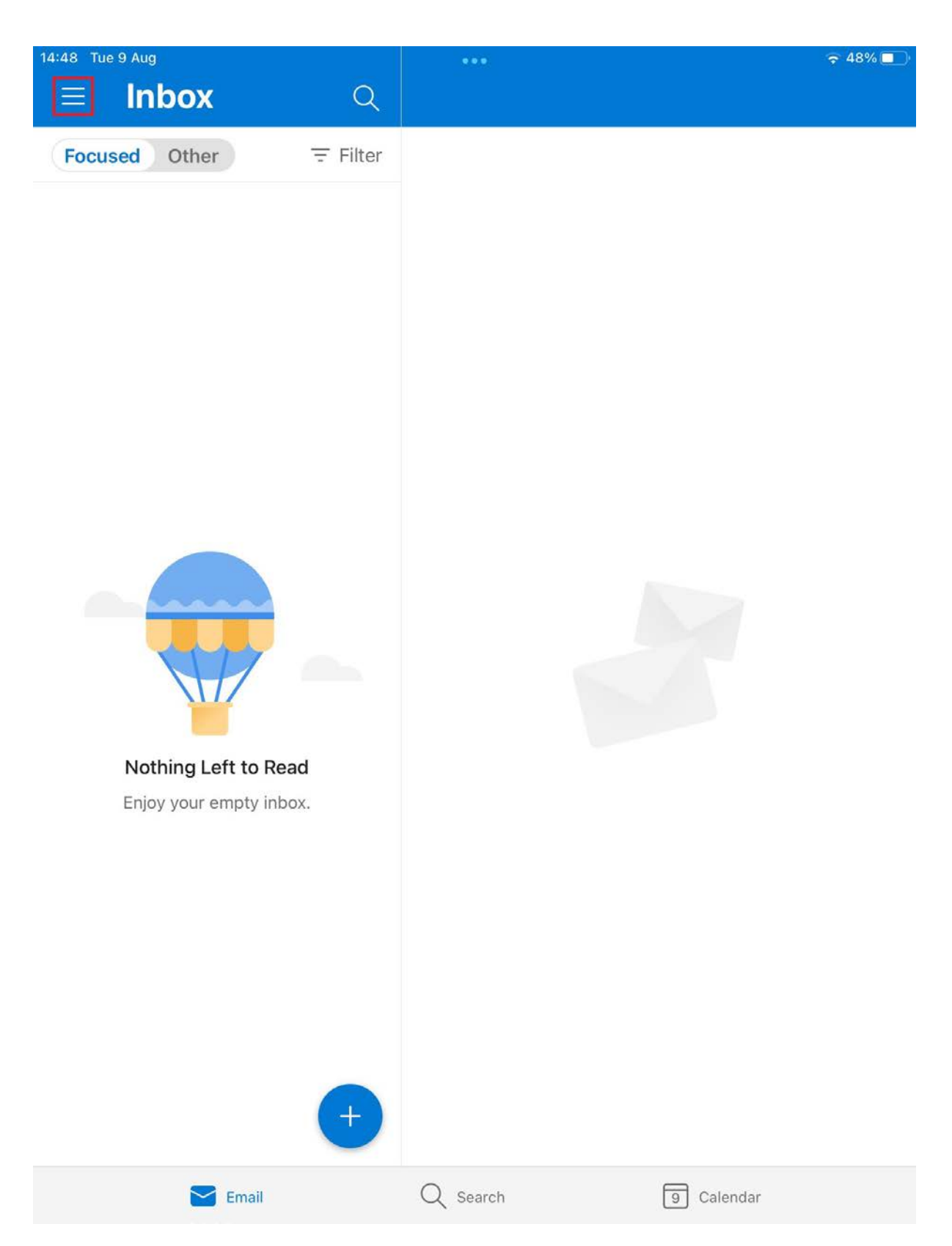

2. Tap the add account icon and tap **Add Email Account**.

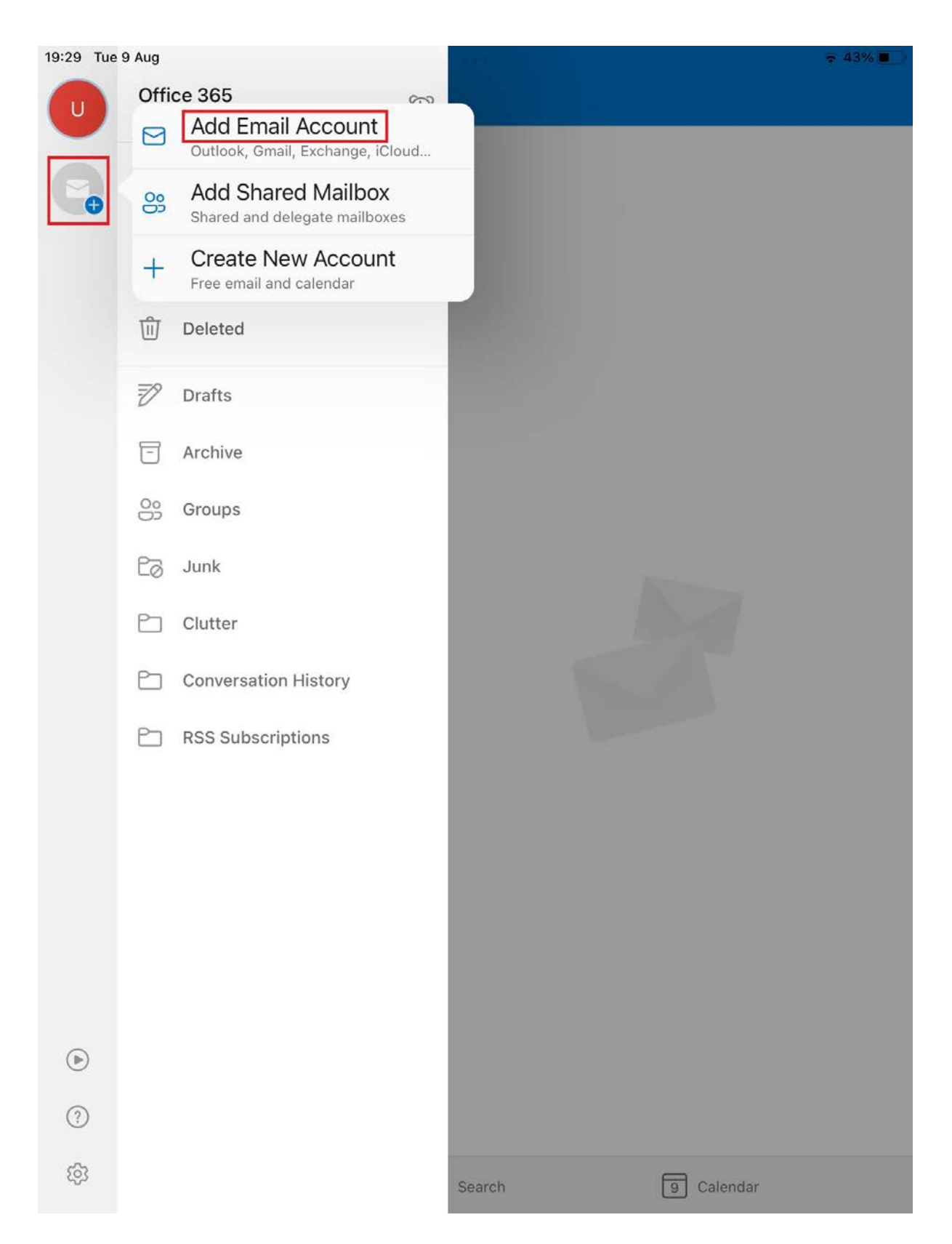

3. Enter your username followed by @gcu.ac.uk, tap **Add Account** and sign in.

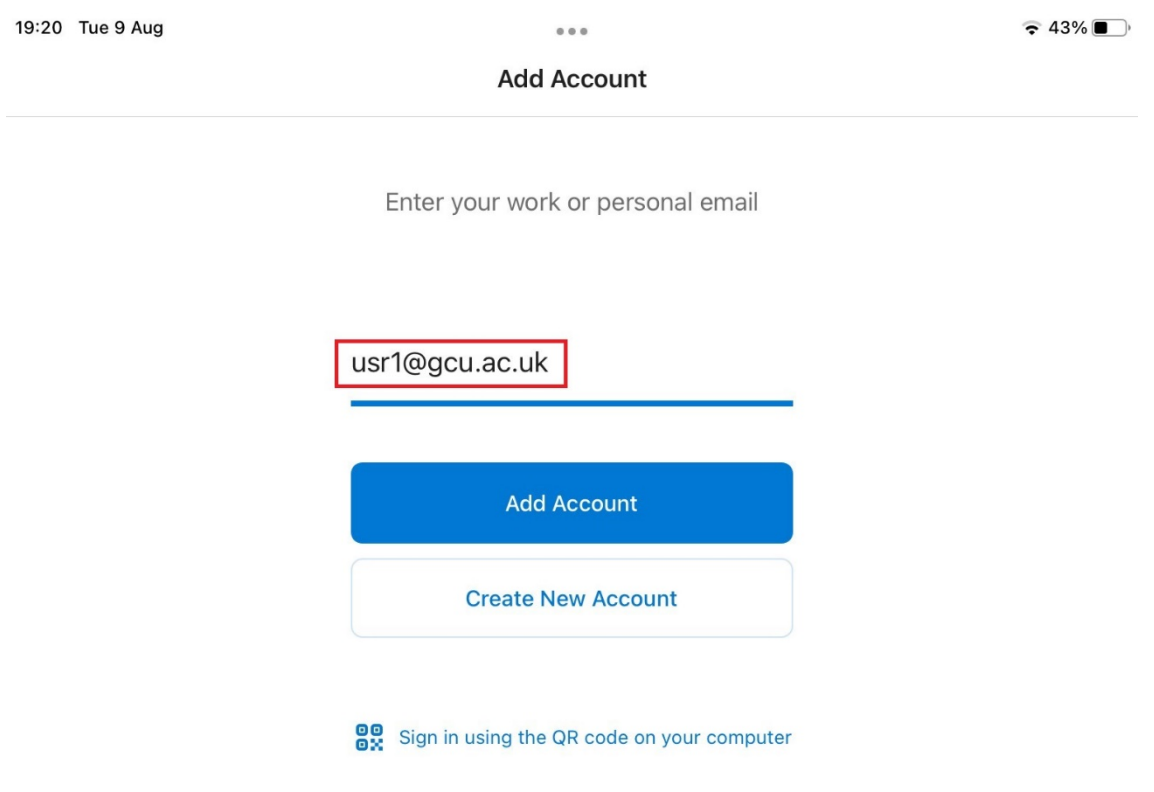

**Privacy & Cookies**